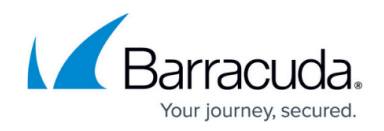

# **Citrix XenApp and XenDesktop 6.x Deployment**

<https://campus.barracuda.com/doc/41111558/>

Follow the steps in this guide to deploy the Barracuda Load Balancer ADC to increase the scalability and reliability of your Citrix XenApp or XenDesktop deployment.

### **Terminology**

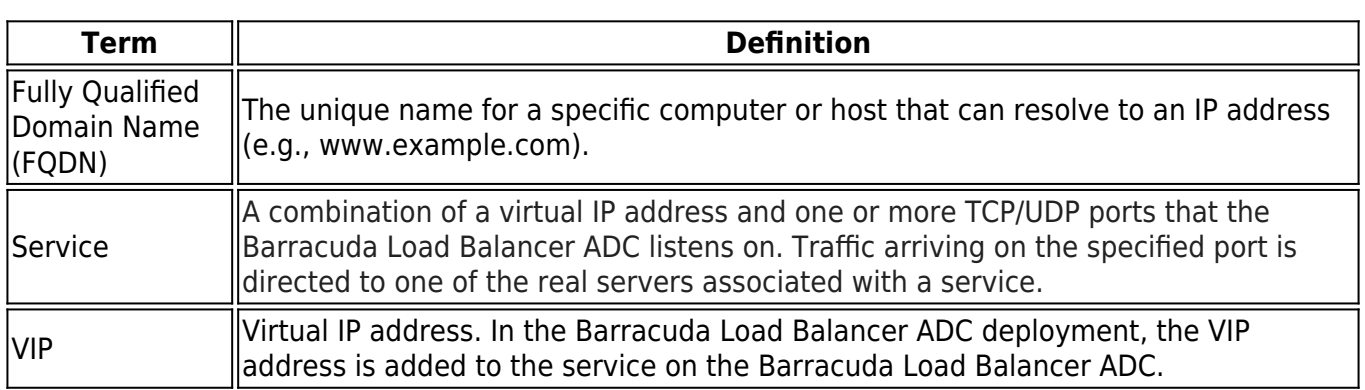

#### **Product Versions and Prerequisites**

To deploy Citrix XenApp and XenDesktop 6.x with the Barracuda Load Balancer ADC, you must have the following:

- Barracuda Load Balancer ADC version 5.1 and above
- Citrix XenApp 6.x or Citrix XenDesktop 6.x
- Windows Server 2008 R2 or later

You must also complete the following tasks:

- Install your Barracuda Load Balancer ADC(s), connect to the web interface, and activate your subscription(s).
- To deploy Citrix XenApp and/or XenDesktop with high availability, you must cluster your Barracuda Load Balancer ADCs. For more information, see [High Availability.](http://10.128.32.119:8090/techlib/display/LBADCv50/High+Availability)

#### **Barracuda Load Balancer ADC Service Options**

On the Barracuda Load Balancer ADC, create services for the type of traffic that is supported by your Citrix servers. Depending on the traffic type, you can create Instant SSL, HTTP, or HTTPS services.

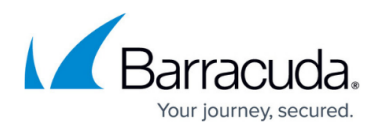

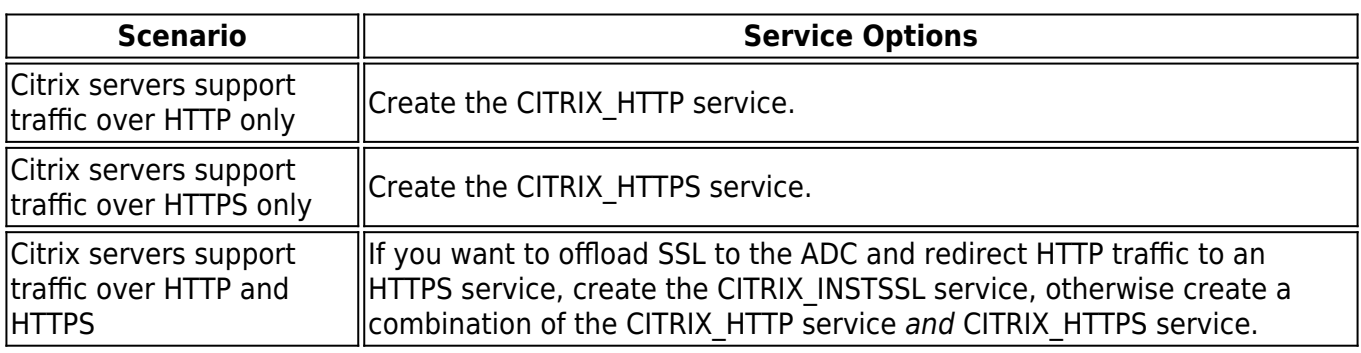

## **Step 1. Configure the Citrix Servers**

When you are deploying Citrix XenApp or Citrix XenDesktop, set up at least two servers in a server group configuration and license both servers. Set up one server as the master and the other server as the support server. HTTP is configured by default. If you want to use HTTPS or Instant SSL, first make the appropriate changes to the internal and external access links.

## **Step 2. Create Services on the Barracuda Load Balancer ADC**

Add services according to the type of traffic supported by your Citrix servers.

- 1. Log into the Barracuda Load Balancer ADC as the administrator.
- 2. If you want to create an HTTPS or Instant SSL service, go to the **BASIC > Certificates** page and import the same certificate you configured for the Citrix servers.
- 3. Go to the **BASIC > Services** page.
- 4. For each type of service that you add from Table 1, click **Add Service** and enter the values in the corresponding fields.

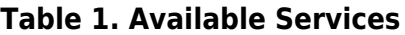

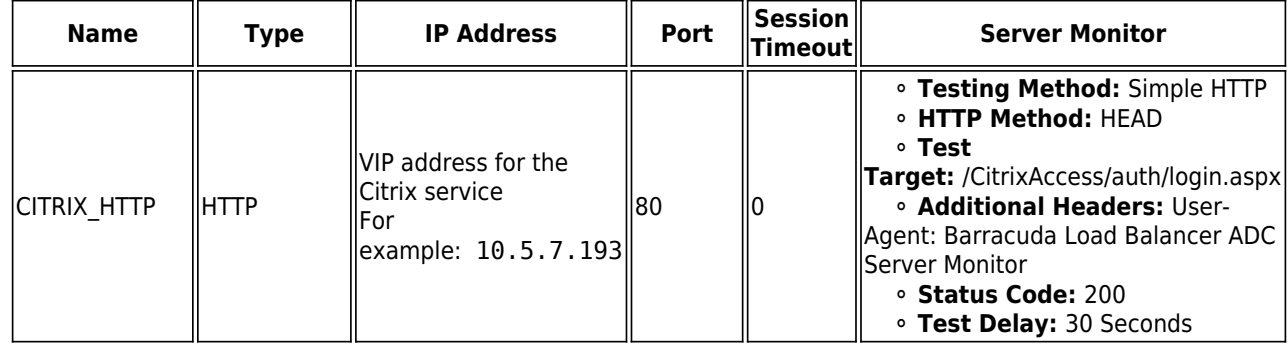

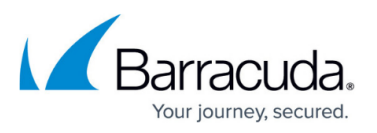

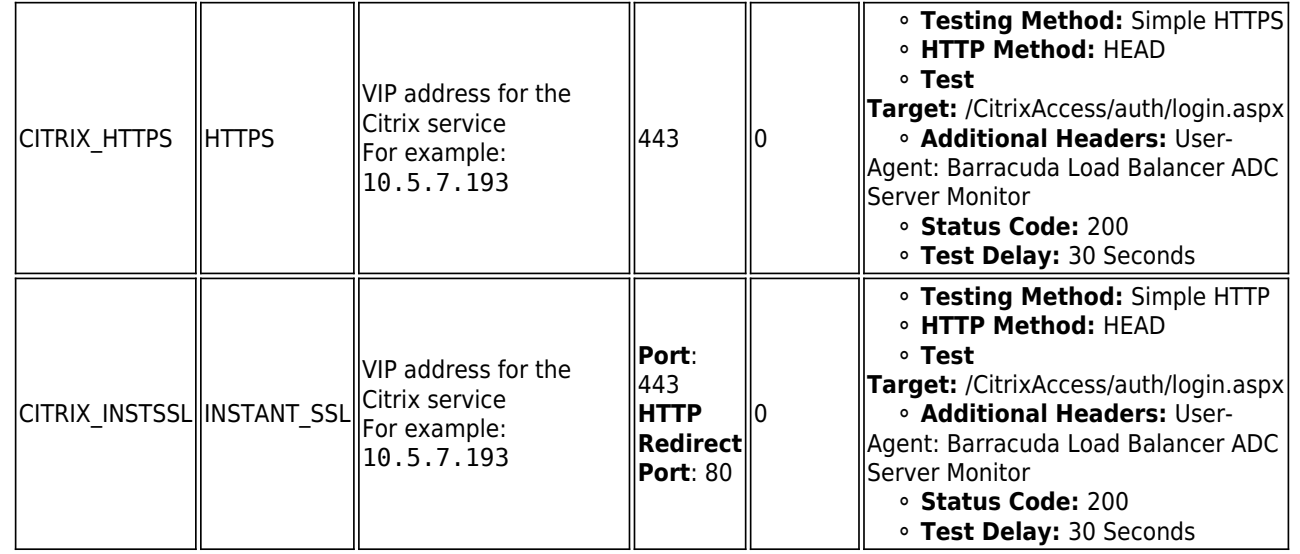

- 5. If your servers are configured in a cluster, specify these settings in the **Load Balancing** section:
	- 1. For **Algorithm**, select **Least Requests**.
	- 2. For **Persistence Type**, select **Cookie Insert**.
	- 3. Enter a name for the cookie and configure the cookie settings that appear.
	- 4. In the **Persistence Time** field, enter 1200.
- 6. Click **Create**.

#### **Step 3. Add the Real Servers**

Add your Citrix servers to your services. For each Citrix server:

1. On the **BASIC > Services** page, verify that the correct service for the server is displayed.

#### 2. Click **Add Server**.

- 3. Enter the IP address and port of the server.
	- If you are adding the server to an CITRIX HTTP or CITRIX INSTSSL service, use **Port** 80.
	- If you are adding the server to an CITRIX HTTPS service, use **Port** 443.
- 4. If the server is part of a cluster, specify whether it is a **Backup server** and enter its **Weight** for the load balancing algorithm.
- 5. If you are adding the server to an HTTPS service, enable SSL.
	- 1. Set **Servers uses SSL** to **On**. If you do not enable the server to use SSL, unencrypted traffic is passed to the server because the Barracuda Load Balancer ADC decrypts incoming traffic in order to maintain session persistence using HTTP cookies.
	- 2. Select the **Certificate** that you uploaded for the Citrix server.
- 6. Click **Create**.

## **Step 4. Configure DNS**

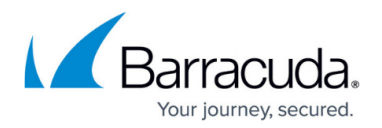

Create an A record to point to the VIP address that you set on the Barracuda Load Balancer ADC for the Citrix XenApp service.

For example, if you want to use the name citrix and your domain is barracuda.com, your A record would appear as follows:

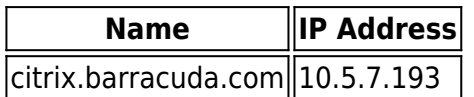

#### **Step 5. Verify Your Configuration**

Go to the Citrix Access Site by using the name that you set in the A record, and verify that you can log in and use the applications.

For example: citrix.barracuda.com

#### **Next Steps**

You can configure authentication and access control for your applications. For more information, see [Access Control](https://techlib.barracuda.com/display/LBADCv50/Access%2BControl).

## Barracuda Load Balancer ADC

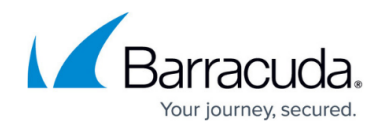

© Barracuda Networks Inc., 2019 The information contained within this document is confidential and proprietary to Barracuda Networks Inc. No portion of this document may be copied, distributed, publicized or used for other than internal documentary purposes without the written consent of an official representative of Barracuda Networks Inc. All specifications are subject to change without notice. Barracuda Networks Inc. assumes no responsibility for any inaccuracies in this document. Barracuda Networks Inc. reserves the right to change, modify, transfer, or otherwise revise this publication without notice.